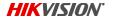

# NVR Quick Start Guide (QSG): DS-9616NI-18

© 2017 Hikvision USA Inc. • All Rights Reserved • Any and all information, including, among others, wordings, pictures, and graphs are the properties of Hangzhou Hikvision Digital Technology Co., Ltd., or its subsidiaries (hereinafter referred to as "Hikvision").

This quick start guide (hereinafter referred to as "QSG") cannot be reproduced, changed, translated, or distributed, partially or wholly, by any means, without the prior written permission of Hikvision. Unless otherwise stipulated, Hikvision does not make any warranties, quarantees, or representations, express or implied, regarding the Manual.

About this QSG: The QSG includes instructions for using and managing the product. Pictures, charts, images, and all other information hereinafter are for description and explanation only. The information contained in the QSG is subject to change, without notice, due to firmware updates or other reasons. Please find the latest version on the company Website (<a href="http://overseas.hikvision.com/en/">http://overseas.hikvision.com/en/</a>). Please use this QSG under the guidance of professionals.

Trademarks Acknowledgement: HIKVISION\* and other Hikvision trademarks and logos are the properties of Hikvision in various jurisdictions. Other trademarks and logos mentioned below are the properties of their respective owners.

Legal Disclaimer: TO THE MAXIMUM EXTENT PERMITTED BY APPLICABLE LAW, THE PRODUCT DESCRIBED, WITH ITS HARDWARE, SOFTWARE, AND FIRMWARE, IS PROVIDED "AS IS," WITH ALL FAULTS AND ERRORS, AND HIKVISION MAKES NO WARRANTIES, EXPRESS OR IMPLIED, INCLUDING WITHOUT LIMITATION, MERCHANTABILITY, SATISFACTORY QUALITY, FITNESS FOR A PARTICULAR PURPOSE, AND NON-IN-FRINGEMENT OF THIRD PARTY. IN NO EVENT WILL HIKVISION, ITS DIRECTORS, OFFICERS, EMPLOYEES, OR AGENTS BE LIABLE TO YOU FOR ANY SPECIAL, CONSEQUENTIAL, INCIDENTAL, OR INDIRECT DAMAGES, INCLUDING, AMONG OTHERS, DAMAGES FOR LOSS OF BUSINESS PROFITS, BUSINESS INTERRUPTION, CONSTRUCTION, IN CONNECTION WITH THE USE OF THIS PRODUCT, EVEN IF HIKVISION HAS BEEN ADVISED OF THE POSSIBILITY OF SUCHDAMAGES.

REGARDING TO THE PRODUCT WITH INTERNET ACCESS, THE USE OF PRODUCT SHALL BE WHOLLY AT YOUR OWN RISKS. HIKVISION SHALL NOT TAKE ANY REPONSIBILITIES FOR ABNORMAL OPERATION, PRIVACY LEAKAGE, OR OTHER DAMAGES RESULTING FROM CYBER ATTACK, HACKER ATTACK, VIRUS INSPECTION. OR OTHER INTERNET SECURITY RISKS: HOWEVER, HIKVISION WILL PROVIDE TIMELY TECHNICAL SUPPORT IF REQUIRED.

SURPVEILLANCE LAWS VARY BY JURISDICTION, PLEASE CHECK ALL RELEVANT LAWS IN YOUR JURISDICTION BEFORE USING THIS PRODUCT IN ORDER TO ENSURE THAT YOUR USE CONFORMS TO THE APPLICABLE LAW. HIKVISION SHALL NOT BE LIABLE IN THE EVENT THAT THIS PRODUCT IS USED FOR ILLEGITIMATE PURPOSES.

IN THE EVENT OF ANY CONFLICTS BETWEEN THIS MANUAL AND THE APPLICABLE LAW. THE LATER PREVAILS.

#### Regulatory Information

#### **FCC Information**

FCC Compliance: This equipment has been tested and found to comply with the limits for a digital device, pursuant to part 15 of the FCC Rules. These limits are designed to provide reasonable protection against harmful interference when the equipment is operated in a commercial environment. This equipment generates, uses, and can radiate radio frequency energy and, if not installed and used in accordance with the instruction manual, may cause harmful interference to radio communications. Operation of this equipment in a residential area is likely to cause harmful interference in which case the user will be required to correct the interference at his own expense.

FCC Conditions: This device complies with part 15 of the FCC Rules. Operation is subject to the following two conditions:

- . This device may not cause harmful interference.
- This device must accept any interference received, including interference that may cause undesired operation.

#### **EU Conformity Statement**

This product and, if applicable, the supplied accessories too are marked with "CE" and comply therefore with the applicable harmonized European standards listed under the EMC Directive 2004/108/EC, the RoHS Directive 2011/65/EU.

2012/19/EU (WEEE Directive): Products marked with this symbol cannot be disposed of as unsorted municipal waste in the European Union. For proper recycling, return the product to your local supplier upon the purchase of equivalent new equipment, or dispose of it at designated collection points. For more information see: \\
\text{www.recyclethis.info}

Industry Canada ICES-003 Compliance: This device meets the CAN ICES-3 (A)/NMB-3(A) standards requirements.

Safety Instruction: These instructions are intended to ensure that the user can use the product correctly to avoid danger or property loss. The precaution measure is divided into "Warnings" and "Cautions."

- Warnings: Serious injury or death may occur if any of the warnings are neglected.
  - Cautions: Injury or equipment damage may occur if any of the cautions are neglected

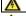

Warnings Follow these safeguards to prevent serious injury or death.

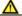

Cautions Follow these precautions to prevent potential injury or material damage.

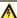

#### Warnings

- Proper configuration of all passwords and other security settings is the responsibility of the installer and/or end-user.
- In the use of the product, you must be in strict compliance with the electrical safety regulations of the nation and region. Refer to technical specifications for detailed information.
   Do not connect several devices to one power adapter as adapter overload may cause over-heating or a fire hazard.
- Please make sure that the plug is firmly connected to the power socket. When the product is mounted on wall or ceiling, the device shall be firmly fixed.
- If smoke, odor or noise rise from the device, turn off the power at once and unplug the power cable, and then please contact the service center.

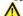

#### Cautions

- Make sure the power supply voltage is correct before using the device.
- Do not drop the device or subject it to physical shock.
- Do not place the device in extremely hot, cold (the operating temperature shall be -10° C to +55° C (+14° to +131° F), dusty, or damp locations, and do not expose it to high electromagnetic radiation.
- To avoid heat accumulation, good ventilation is required for the operating environment.
- Keep the device away from liquid while in use
- While in delivery, the device shall be packed in its original packing, or packing of the same durability.
- Regular part replacement: some equipment parts shall be replaced regularly according to their average endurance time. The average time varies because of differences between operating environments and usage history, so regular checking is recommended for all users. Contact your dealer for more details.
- If the product does not work properly, confact your dealer or the nearest service center. Never attempt to disassemble the camera yourself. (We shall not assume any responsibility for problems caused by unauthorized repair or maintenance.)

# WHAT'S IN THE BOX

Make sure the following items are in your box:

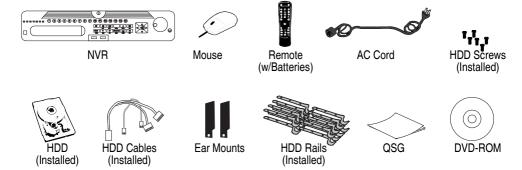

# **MENU TREE**

Use this menu tree to navigate the embedded menus.

| <u> Menu</u>  |                 |                 |                    |                 |                    |                |              |
|---------------|-----------------|-----------------|--------------------|-----------------|--------------------|----------------|--------------|
| Playback      | File Management | VCA Search      | Rec. Configuration | Cameras Setup   | Sys. Configuration | Maintenance    | System info. |
| Normal        | Record          | Behavior Search | Schedule           | Cameras         | General            | System Logs    | Device Info  |
| Event         | Event           | Face Search     | Record Quality     | OSD             | Network            | Import/Export  | Camera       |
| Tag           | Picture         | Counting        | Motion Detect      | Image           | HDD                | Upgrade        | Record       |
| Sub-Periods   |                 | Heat Map        | Trigger            | PTZ             | Live View          | Default        | Alarm        |
| External File |                 |                 | Holiday            | Privacy Mask    | Exceptions         | Network Detect | Network      |
| Picture       |                 |                 |                    | Video Tampering | User               | HDD Detect     | HDD          |
|               |                 |                 |                    | Video Loss      | RS-232             |                |              |
|               |                 |                 |                    | VCA             | Hot Spare          |                |              |
|               |                 |                 |                    |                 | POS                |                |              |

# FRONT PANEL

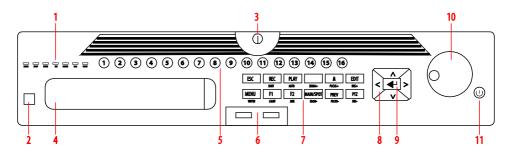

Figure 1, DS-9616NI-I8 Front Panel

| FRONT | PANEL | ( c |
|-------|-------|-----|
|       |       | Ì   |

| No. | Item              | Description                                                                       |  |  |
|-----|-------------------|-----------------------------------------------------------------------------------|--|--|
| 1.  |                   | Ready Flickers red when data is being read from or written to HDD                 |  |  |
|     | Status Indicators | HDD Blinks red when data is being read from/written to HDD                        |  |  |
|     |                   | Tx/Rx Blinks blue when network connection is functioning properly                 |  |  |
| 2.  | IR Sensor         | For remote control                                                                |  |  |
| 3.  | Front Panel Lock  | Locks access to hard drives                                                       |  |  |
| 4.  | DVD Bay           | For DVD drive                                                                     |  |  |
| 5.  | Number Buttons    | To enter numbers                                                                  |  |  |
| 6.  | USB Ports         | Connects USB mouse or USB flash memory devices                                    |  |  |
| 7.  | Function Buttons  | Use to access device functions                                                    |  |  |
|     |                   | Right Move right                                                                  |  |  |
| 8.  | Direction Buttons | Down Move down                                                                    |  |  |
| 0.  | Direction Buttons | Left Move left                                                                    |  |  |
|     |                   | Up Move up                                                                        |  |  |
| 9.  | Enter             | Confirms menu selection. Ticks checkbox fields. In Playback mode, plays or pauses |  |  |
|     |                   | video. In Single Play mode, advances video a single frame.                        |  |  |
| 10. | Scroll Wheel      | Use to scroll through selections                                                  |  |  |
| 11. | On/Off Power      | Glows blue when device is on, red when powered off and in standby mode            |  |  |

# REAR PANEL

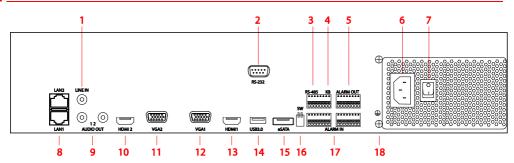

Figure 2, DS-9616NI-I8 Rear Panel

| No. | Name                | Description                                                          |
|-----|---------------------|----------------------------------------------------------------------|
| 1   | Audio In            | RCA connector for audio input                                        |
| 2   | RS-232 Interface    | Connector for RS-232 devices                                         |
| 3   | RS-485              | Half-duplex connector for RS-485 devices                             |
| 4   | KB                  | Connector for keyboard                                               |
| 5   | Alarm Out           | Connector for alarm outputs                                          |
| 6   | Power Input         | 110 to 240 VAC power                                                 |
| 7   | Power Switch        | Switch for turning the device on/off                                 |
| 8   | LAN1/LAN2 Interface | Network interfaces                                                   |
| 9   | Audio Out           | RCA connector for audio output                                       |
| 10  | HDMI2               | HDMI video output connector                                          |
| 11  | VGA2                | DB-15 connector for VGA output. Display local video output and menu. |
| 12  | VGA1                | DB-15 connector for VGA output. Display local video output and menu. |
| 13  | HDMI1               | HDMI video output connector                                          |
| 14  | USB 3.0 Interface   | USB port for additional device (e.g., USB mouse or USB HDD)          |
| 15  | eSATA               | Connector to external eSATA drive                                    |
| 16  | SW                  | RS-485 end-of-line termination switch                                |
| 17  | Alarm In            | Connector for alarm inputs                                           |
| 18  | GROUND              | Ground (needs to be connected when NVR starts up)                    |

1

# **CONNECT DEVICES**

- 1. Connect AC power cord to the NVR.
- 2. Connect NVR to LAN using Cat 5e cable.
- 3. Connect video monitor(s) to NVR using HDMI and/or VGA cables, as appropriate.
- 4. Connect mouse to USB port (wireless mouse can be used in lieu of included mouse).

2

# START THE NVR

- 1. Plug AC power cord into grounded wall outlet (line conditioning UPS is recommended).
- Turn power switch on. Power indicator LED will turn GREEN.

3

# LOCAL ACTIVATION

System access requires a secure, user-assigned password.

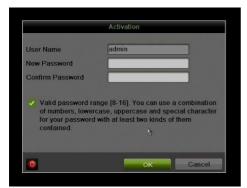

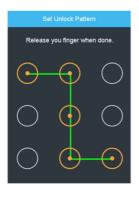

#### ▼ Set Admin Password

First-time access requires user to create an admin password.

Input same password in Create New Password and Confirm New Password text fields.

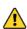

#### Strong Password REQUIRED

Password must contain 8 to 16 characters, combining numbers, lower and upper case letters, and special characters. At least two types of the above-mentioned characters are required. Also, reset password regularly.

2. Click **OK** to activate the device.

#### ▼ Set Unlock Pattern

Admin user will be prompted to configure an unlock pattern for login in place of a password.

- Hold down left mouse button and draw a pattern by connecting at least four dots on the screen, with each dot connected only once). Release mouse button when done.
- 2. Draw the same pattern again to confirm it.

**NOTE:** If you forget pattern, select Switch User to display normal login box.

#### ▼ Log In (Unlock Pattern)

1. Draw the unlock pattern to unlock system.

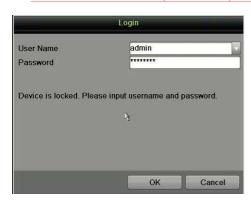

#### ▼ Log In (Dialog Box)

- User Name field will be prefilled with "admin."
- Input Password (account locks for 30 minutes after 7 incorrect attempts).
- 3. Click OK.

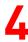

# **INITIALIZE THE HARD DRIVE (IF NEEDED)**

The system is set up to record upon power up and will beep and display "Do you want to initialize drive" prompt if the hard drives are not initialized.

- 1. Go to MENU > SYSTEM CONFIGURATION > HDD.
- 2. Use the checkboxes to select the HDDs that need to be initialized.
- Press INIT. (Factory installed HDDs come initialized. Initializing again will erase any record video. This does not affect settings).

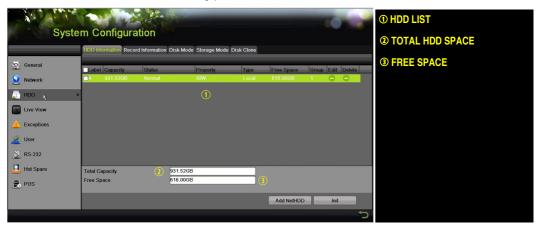

# SET DATE AND TIME

1. Go to MENU > SYSTEM CONFIGURATION > GENERAL.

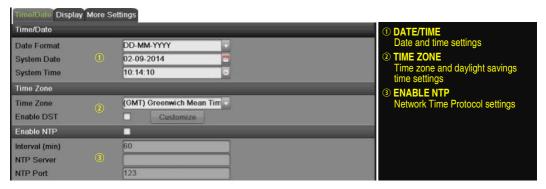

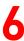

## SET UP NETWORK ACCESS

- 1. Go to MENU > SYSTEM CONFIGURATION > NETWORK > GENERAL.
- 2. Use pull-down Working Mode menu to select "Multi-address."
- Use the pull-down Select NIC menu to select the network interface card you want to configure as the camera LAN ("LAN 1" or "LAN 2").
- 4. Use the pull-down **Default Route** menu to select the NIC that is to connect to the cameras' LAN.
- Uncheck the Enable DHCP checkbox.
- Set the IPv4 network IP address, subnet mask, and default gateway to match the IP subnet of the cameras.
- Use the pull-down Select NIC menu to select the network interface card you want to configure for the external computer LAN.
- 8. Set the IPv4 network IP address, subnet mask, and default gateway to match the IP subnet of the external computer LAN.
- 9. Change the "Preferred DNS Server" value to 8.8.8.8 (leave Alternate DNS Server blank).

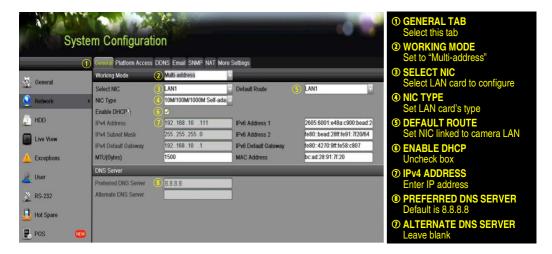

7

# SET NVR REMOTE ACCESS PORTS

After assigning the IP information, click the More Settings tab.

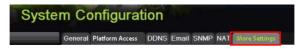

The **More Settings** tab contains the ports that need to be forwarded for remote access.

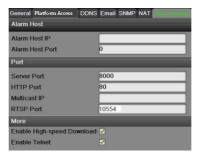

- SERVER PORT is responsible for the mobile app and client software log-in.
- HTTP PORT is responsible for Web browser log-in.
- RTSP PORT is responsible for video/audio streaming.

**NOTE:** The **HTTP port**, **server port**, and **RTSP** can be changed to avoid conflicts with the ISP or if multiple devices are installed at a single location.

## SET UP HIK-CONNECT P2P CLOUD SERVICE

NOTE:

Use the Hik-Connect mobile app (from iOS App Store or Google Play) to create a Hik-Connect P2P Cloud account to connect Hikvision devices over the Internet. See the *I Series NVR User Manual*.

- Fnable Hik-Connect P2P on the NVR.
  - 1). Go to Main Menu > System Configuration > Network > Platform Access.
  - 2). Check the **Enable** checkbox.
  - Server Address must be "dev.hik-connect.com." If not, check the Custom checkbox, and type "dev.hik-connect.com."
  - 5). Click the **Apply** button. Status will change to "Online" (if all settings are correct).
  - 6). Note the Serial Number and Verification Code shown here (for use when registering the NVR in your Hik-Connect account) or use the QR code displayed.

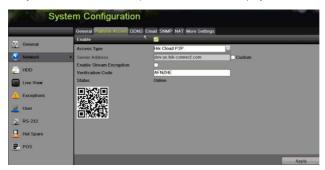

- To see a device's video stream on the Hik-Connect mobile app or iVMS-4500 mobile app, you must add the device.
  - 1) Login to Hik-Connect mobile app with your user name, e-mail, or mobile number and password.
  - 2) On the Home screen, click the "+" button (upper right corner).
  - 3) Enter the device's information.
    - If you have the device's QR Code: Use the QR Code Scanner to scan the device's QR Code.
    - If you do not have the device's **QR Code**: Enter the device information manually:
      - Click the Edit (pencil) icon on top right corner.
      - b. Enter device serial number (device must be online), then click the **OK** button.
      - c. When the device appears on the "Results" screen, click the **Add** button.
      - d. Enter the device's 6-character Verification Code (all upper case), then click the **OK** button.
      - e. Click the **Finish** button.

# 9

# **ADD IP CAMERAS**

- 1. Right click a window in **Live View** mode to display the menu.
- 2. Click Menu to display Menu choices.
- 3. Click Cameras Setup to display the Add Cameras window.

- Add camera(s) as follows:
  - Hikvision Camera Connected to Network Will automatically be detected and displayed at bottom of camera list in yellow.
    - To Add All Cameras Click the One Touch Adding button.
    - To Add Select Cameras Click the + sign next to each camera you wish to add.
    - To Add Cameras Manually by IP Address (undetected Hikvision or third-party cameras)
      - 1) Click the Custom Adding button to display the Add IP Camera (Custom) window.
      - 2) Enter the camera's IP address and other information as required.
      - 3) Press the Add button to add the camera.

**IP Camera Management Icons** 

| Icon | Explanation                                                           | Icon | Explanation                  |
|------|-----------------------------------------------------------------------|------|------------------------------|
|      | Edit basic camera parameters                                          |      | Upgrade the connected camera |
|      | Camera disconnected; click icon to get camera's exception information |      | Delete the IP camera         |
|      | Play connected camera's live video                                    |      | Camera connected             |

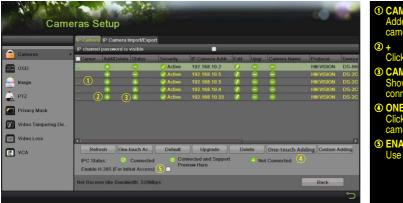

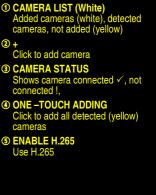

# 10 VIEW LIVE VIDEO

Live View displays real-time video.

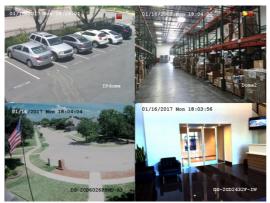

Icons in the upper right of screen show each camera's record and alarm status.

- Alarm (video loss, tampering, motion detection, sensor alarm, or VCA alarm)
- Record (manual record, continuous record, motion detection, alarm, or VCA triggered record)
  - Event/Exception (event and exception information appears at lower-left corner of screen)

# 11

# SET UP RECORDING

The system defaults to continuously record video at 8 fps, or at 15 fps when motion is detected.

#### **▼** Recording Schedule

Default is to continuously record everyday. Do the following to change the recording schedule:

- 1. Go to MENU > RECORDING CONFIGURATION > SCHEDULE.
- 2. Choose **CONTINUOUS** or **EVENT/(MOTION DETECTION)** under the **Type** pull-down menu.
- 3. Use cursor to select (days will turn blue [continuous] or yellow [event/motion detect]) or deselect (days will turn gray [off]) the calendar days you wish to record.
- 4. Apply time settings as desired.
- 5. Press APPLY.

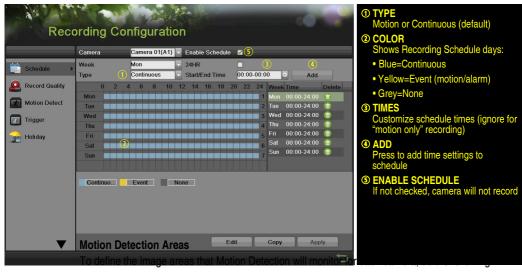

- 1. Go to MENU > RECORDING CONFIGURATION > MOTION DETECT.
- 2. Use Camera pull-down menu to select camera to configure.
- 3. Check the **Enable Motion Detection** checkbox to enable motion detection.
- 4. Use the **Sensitivity** boxes to select how responsive the detection should be (the more green boxes lit, the greater the sensitivity).
- 5. Drag a grid(s) over the area(s) on the image that will be sensitive to motion.
- Click the Settings Set button to configure Arming Schedule (when detection is enabled) and Linkage Actions (what action(s) to take when motion is detected).

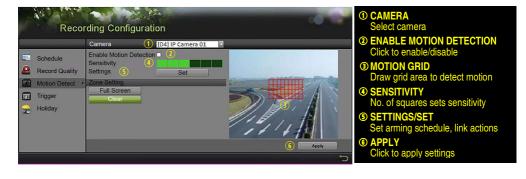

### Record Quality

#### Main Stream

- Go to RECORDING CONFIGURATION > RECORD QUALITY > MAIN STREAM and set the following items:
  - Stream Type enables/disables audio streaming from the cameras (if the camera does not have audio capabilities, Stream Type will have only Video option).
  - Resolution sets recording resolution.
  - Bitrate Type saves HDD space when set to Variable. Choices: Variable and Constant.
  - Video Quality adjusts picture clarity (high setting = four green squares is default).
     Consider highest if hard drive space allows. Medium setting is a balance between good picture and saving HDD space.
  - Frame Rate sets recording frame rate (8 fps on continuous and 15 on motion by default). Higher frame rates require more storage, but allows better slow motion playback.
  - Max Bitrate Mode chooses between pre-set bitrate values and customized values (General setting is default).

#### **IP Cameras**

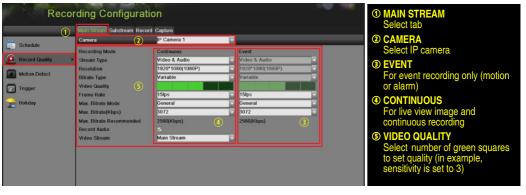

- Max Bitrate (kbps) is the chosen bitrate for streaming the video. Max Bitrate should be adjusted to meet or exceed the rate recommended by the system for the chosen parameters.
- Max Bitrate Recommended is impacted by resolution, quality, and framerate.
- Record Audio turns on audio recording. Requires connection of external microphone or camera with built in mic.
- Video Stream determines which stream is recorded. Leave at default (Main Stream).

#### Substream

Go to RECORDING CONFIGURATION > RECORD QUALITY > SUBSTREAM to set up the Sub Stream to stream to mobile devices and display multiple cameras locally.

NOTE: If the upload speed is not sufficient, lower the frame rate, bitrate, and or resolution for more fluent mobile viewing.

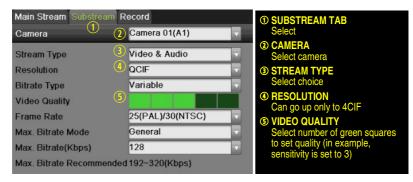

# 12 PLAY BACK RECORDED VIDEO

- Go to MENU > PLAYBACK. 1.
- 2. Select the desired camera(s) from the menu on the right of the screen.
- 3. Select the desired date (days that contain recordings will be blue if recording was continuous only or vellow if all or part of the day was event recording).
- Press PLAY. 4.
- 5. Click within the timeline to jump to desired time.

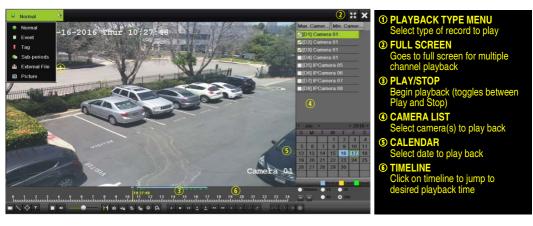

### **Playback Controls**

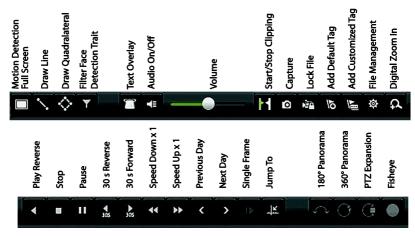

## ▼ Play Back Record Files

- 1. Go to MENU > LIVE VIEW.
- 2. Left click a Live View window to bring up a shortcut toolbar and click on the lich icon for instant playback.

### ▼ Playback Controls

Right click a Live Image to display a Quick menu and click on 
 icon for instant playback.

# 13 BACK UP VIDEO RECORDINGS AND CLIPS

Back up recorded video clips to ensure important video is not lost or destroyed.

### ▼ Choose Recorded Video Clips To Back Up

- 1. Connect a USB flash drive, HDD, or DVD writer to an available USB port (this step is mandatory).
- 2. Go to MENU > PLAYBACK.
- 3. Select cameras for playback.
- 4. Select the date and beginning time of the incident.
- 5. Click **START CLIPPING** button.
- 6. Select the ending time of the incident.
- 7. Click END CLIPPING button (same button as START CLIPPING). Clip will be marked.
- 8. Repeat steps 1-6 as many times as required.
- 9. Click **FILE MANAGEMENT** button to display a new window containing all marked clips.
- 10. Select the desired clips.
- 11. Click **EXPORT** to save files to the inserted USB device.

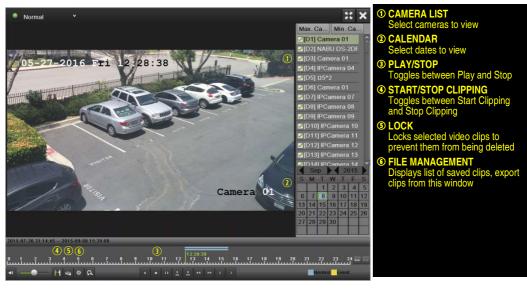

#### ▼ Lock Video Clips

- 1. Click on the images of the clips you want to lock.
- 2. Press the **LOCK** button to prevent the file from being erased.

#### ▼ Back Up Video Clips

- 3. Connect a USB flash drive, HDD, or DVD writer to an available USB port.
- 4. Click on the File Management button to display the File Management window.
- 5. In the File Management window, choose video clip(s) to back up and click **Export** button.
- 6. Choose backup device (USB flash drive, USB HDD, or DVD writer).
- 7. Click **Export** (to check backup, choose recorded file in **Export** interface and click button).

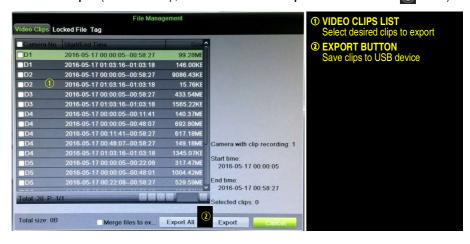

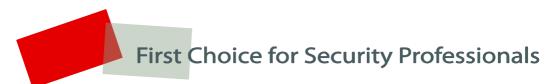

Hikvision USA Inc., 18639 Railroad Street, City of Industry, CA 91748, USA Hikvision Canada, 4485 Dobrin, St-Laurent, Quebec, Canada, H4R 2L8 Telephone: +1-909-895-0400 • Toll Free in USA: +1-866-200-6690 E-Mail: sales.usa@hikvision.com • www.hikvision.com © 2017 Hikvision USA Inc. • All Rights Reserved

Specifications subject to change without notice. QSG DS-9616NI-l8 020317NA